Web**Assign.** ONLINE HOMEWORK AND GRADING

# **Student Quick Start Guide**

*This Quick Start Guide provides basic instructions for some of your most common tasks. For more information, see the Student Online Help at www.webassign.net/user\_support/student/.*

# **Enrolling in Class**

- 1. Go to www.webassign.net.
- **2.** Click **Have a class key?**

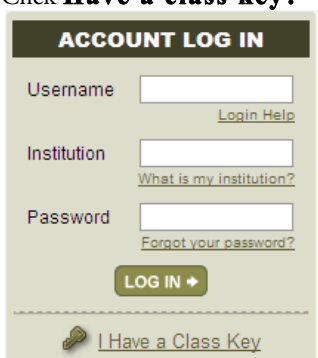

- 3. Enter the class key **miis 6101 1690**, and click **Submit**.
- 4. If the correct class and section is listed, click **Yes, this is my class**.
- 5. Select either **I already have a WebAssign account** or **I need to create a WebAssign account** and enter the requested information.

# **Logging In**

Your login information consists of your username, institution code (mpc), and password.

To log in to WebAssign, go to www.webassign.net

 To change your password, click **My Options** in the upper right corner.

 If you are enrolled in more than one class, select a class from the **My Classes** menu.

### **Viewing Your Assignments**

Your current assignments are listed on the Home page for each class. To see more details about your assignments, or to see past assignments, click **My Assignments**.

#### **Working on Assignments**

- From your Home page or My Assignments page for a class, click the name of the assignment you want to work on.
- 2. Answer the assignment questions. See Answering Questions.
- 3. Optionally, if enabled by your instructor, you can click **Save All Work** so you can continue working on the assignment later. Your saved work is not scored.
- 4. Submit your answers. If enabled by your instructor, you will see which questions you answered correctly and which ones you missed.
- 5. If enabled by your instructor, submit new answers for any questions you missed.

**Important:** Submit all of your answers before the due date and time displayed at the top of the assignment.

### **Technical Support**

If you cannot log in or if your class is not displayed after you log in, confirm the following information with your instructor before contacting WebAssign:

 If your instructor created an account for you, do you have the correct username, institution code, and password?

 If your instructor did not create an account for you, do you have the correct class key?

For more information, or to contact

technical support, see www.webassign.net/ user\_support/student/.

- The WebAssign support staff **cannot**:
- change your username or password
- give extensions
- change your score
- give you extra submissions
- help you with the content of assignments